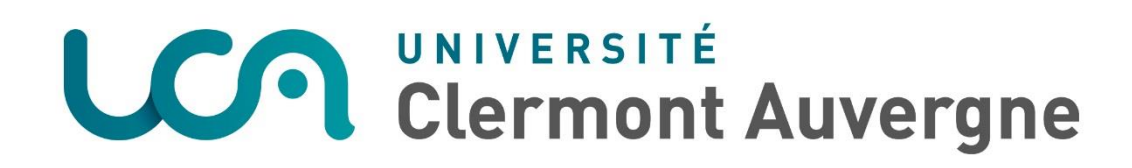

## **Comment déposer ou mettre à jour sa photo**

### **Rendez-vous sur l'ENT de l'Université Clermont Auvergne**

**[ENT](https://ent.uca.fr/)**

### **Pas à pas**

 **Cliquez sur « Mon compte »** en haut à droite de votre écran

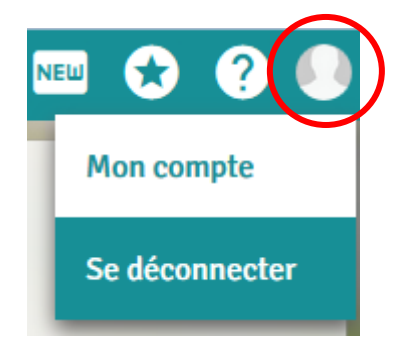

**Cliquez sur « Modifier la photo de profil »**

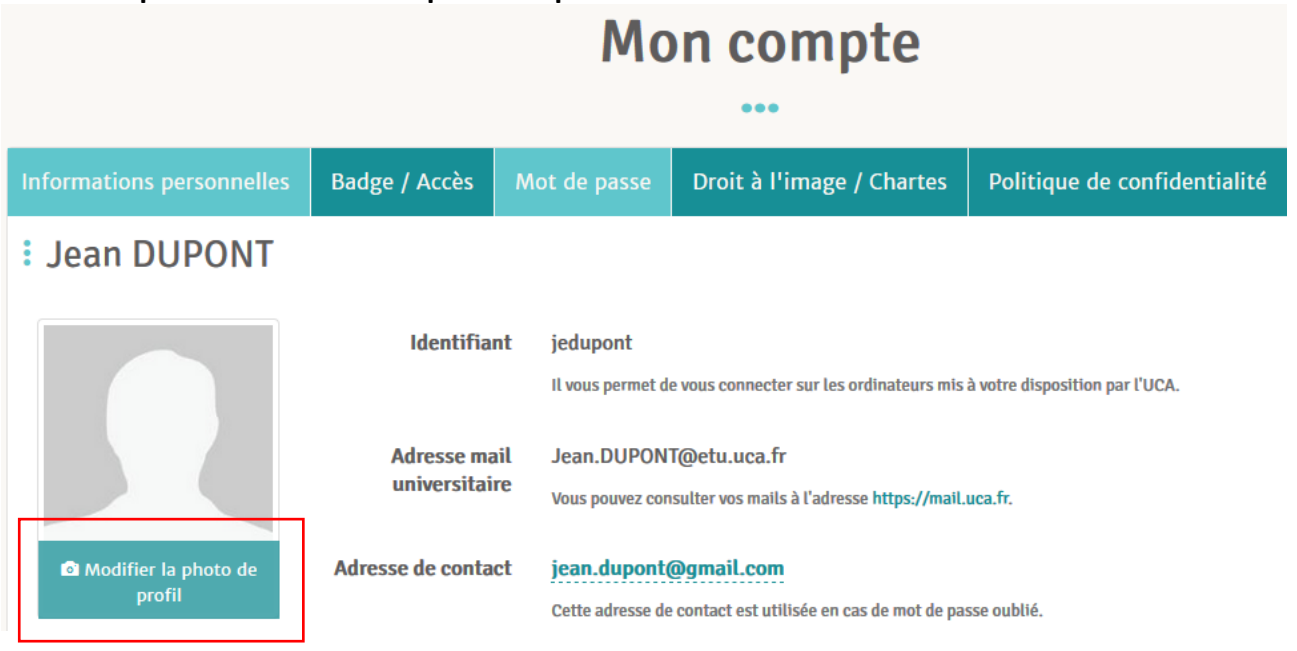

- *Uniquement lors du premier dépôt, Cliquer sur « Continuer » pour validation de votre droit à l'image*
- *Puis cliquez à nouveau sur « Continuer »*
- **Cliquez sur « Télécharger une photo »** (pour photo sur ordinateur)
- **Cliquez sur « Prendre une photo »** (pour prise de photo via webcam)
- : Jean DUPONT

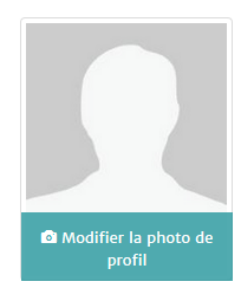

Télécharger une photo Depuis votre ordinateur

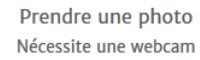

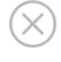

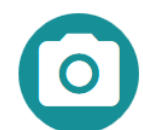

- Téléchargement :
	- **Sélectionnez** la photo

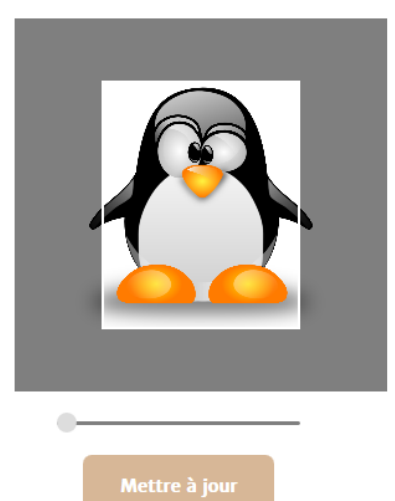

- Prise de photo :
	- **Cliquez sur « Prendre photo »**

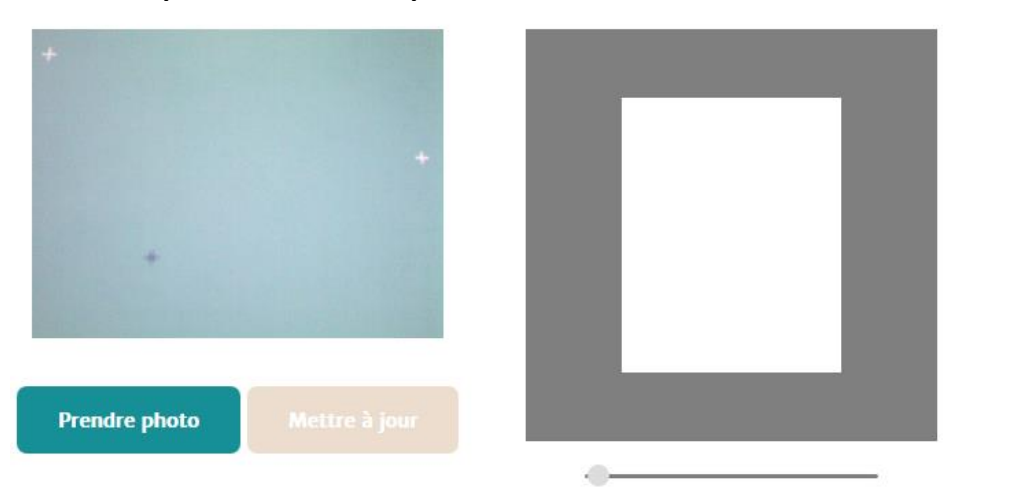

- **Cadrez** la photo
- **Cliquez sur « Mettre à jour »** pour valider

**Cliquez sur la croix** pour recommencer

**: Jean DUPONT** 

La photo apparaît dans votre profil selon votre choix de droit à l'image

# Modifier la photo de profil

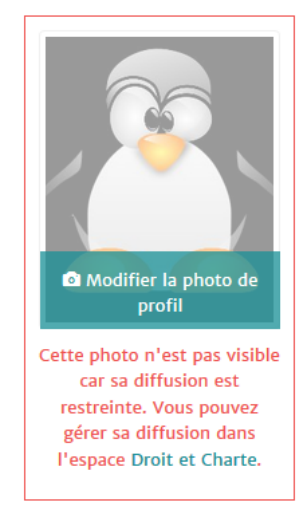

### **ATTENTION**

La photo déposée sera utilisée pour l'édition de votre badge étudiant. Elle est soumise à la validation des services de scolarité de l'établissement. Le badge ne sera pas édité sans cette validation.

Un email est automatiquement envoyé

### Droit à l'image

Vous pouvez changer les droits concernant l'utilisation de votre image en vous rendant sur l'ENT dans l'espace Mon Compte > Confidentialité et droit à l'image ou en cliquant sur le bouton ci-dessous

**Changer vos droits** 

\* Dans le respect des dispositions légales en vigueur

### **À noter**

*Votre identifiant est indispensable pour vous connecter dans les salles informatiques de l'établissement.*

**ou**